# Алгоритм записи в общеобразовательную организацию в сети Интернет

Для подачи заявления в электроном виде необходимо в любом браузере набрать **«Личный кабинет граждан Кемеровской области»**

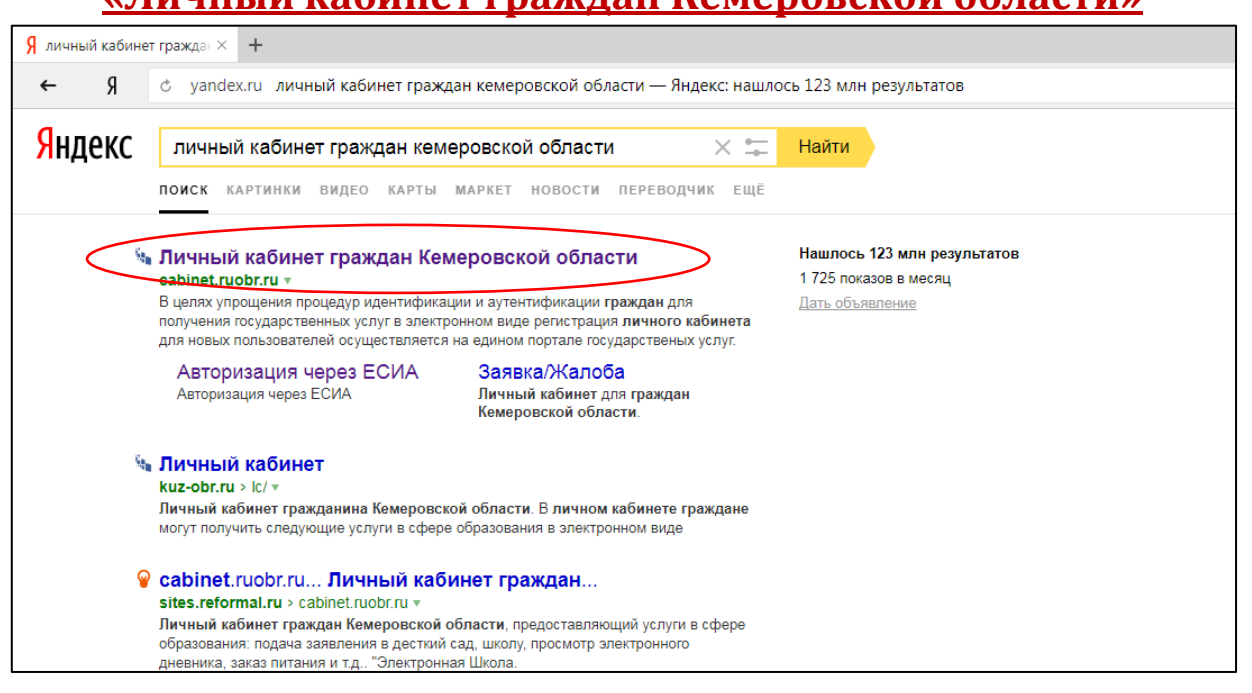

## и перейти на сайт [https://cabinet.ruobr.ru](https://cabinet.ruobr.ru/)

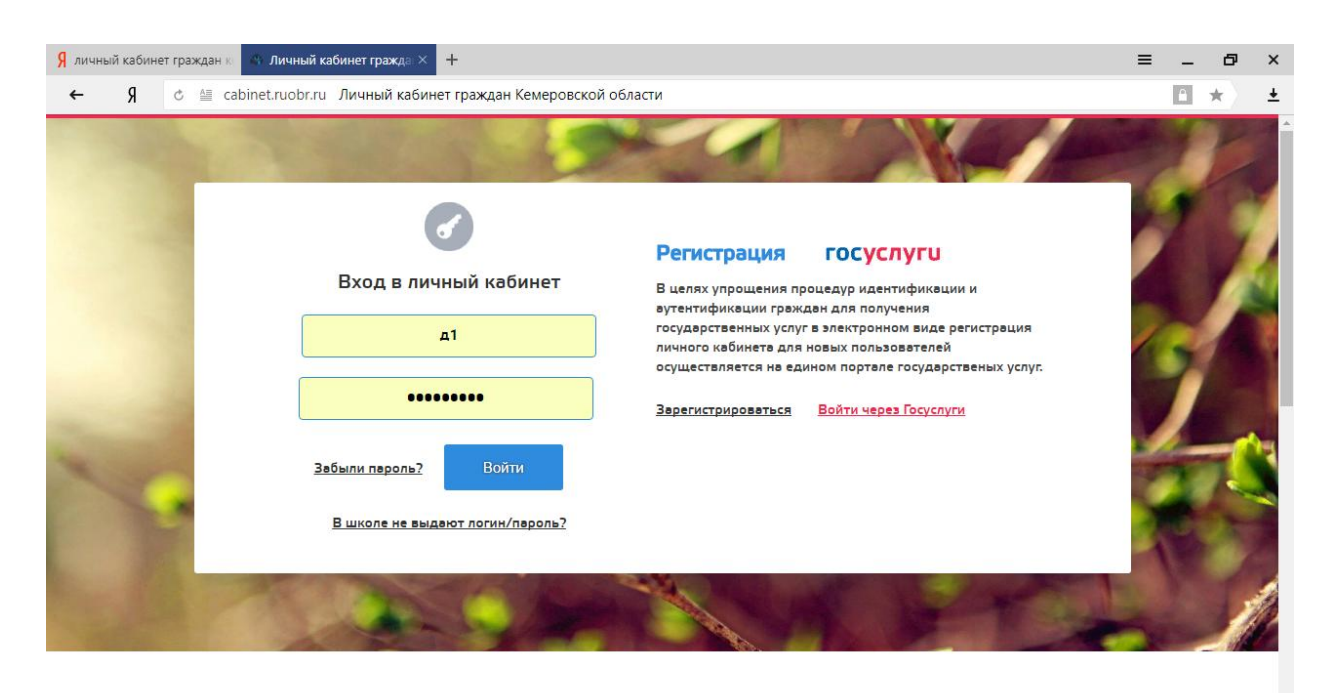

#### Вам будут доступны следующие услуги

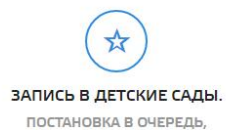

ПОСТАНОВКА В ОЧЕРЕДЬ,<br>ОТСЛЕЖИВАНИЕ ДВИЖЕНИЯ В<br>ОЧЕРЕДИ И ДР.

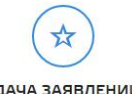

ПОДАЧА ЗАЯВЛЕНИЙ В школы. ОНЛАЙН ПОДАЧА ЗАЯВЛЕНИЙ В ШКОЛЫ КЕМЕРОВСКОЙ ОБЛАСТИ.

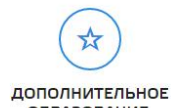

ОБРАЗОВАНИЕ. КРУЖКИ, СЕКЦИИ, КЛУБЫ, СПОРТИВНЫЕ ШКОЛЫ. СЛЕДИТЕ<br>ЗА УСПЕХАМИ УЧАЩИХСЯ. Для подачи заявлений можно войти как:

 через личный кабинет (Указывается логин и пароль, который вы использовали при записи ребенка в детский сад. В случае, если вы потеряли пароль его можно восстановить в ДОУ, которое посещает Ваш ребенок)

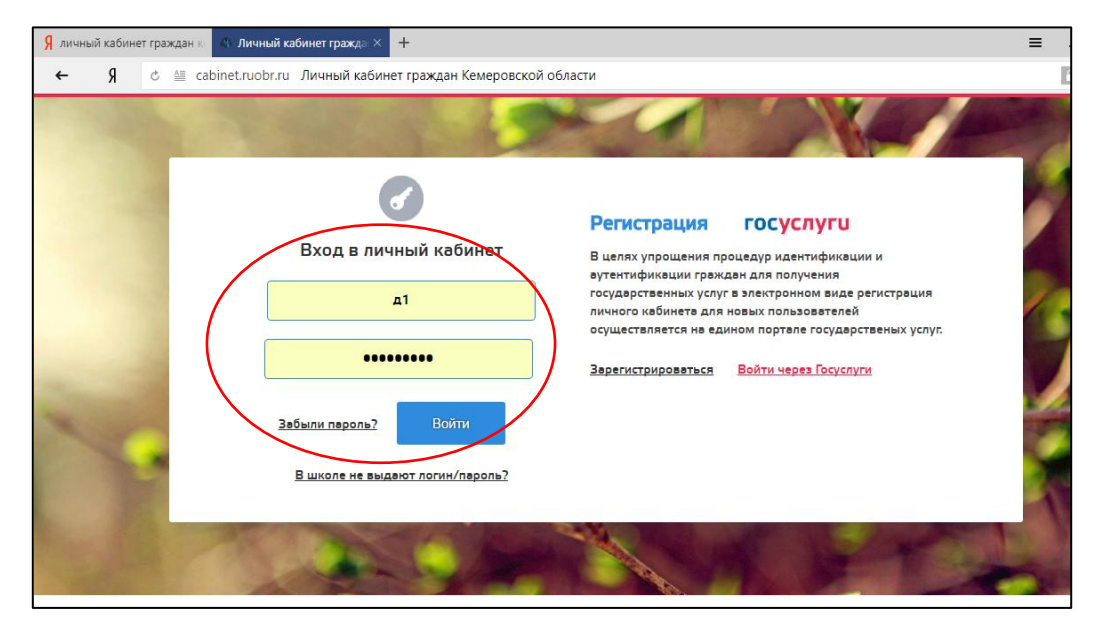

 через Госуслуги (указывается логин и пароль, который вы использовали при регистрации на портале Госуслуг)

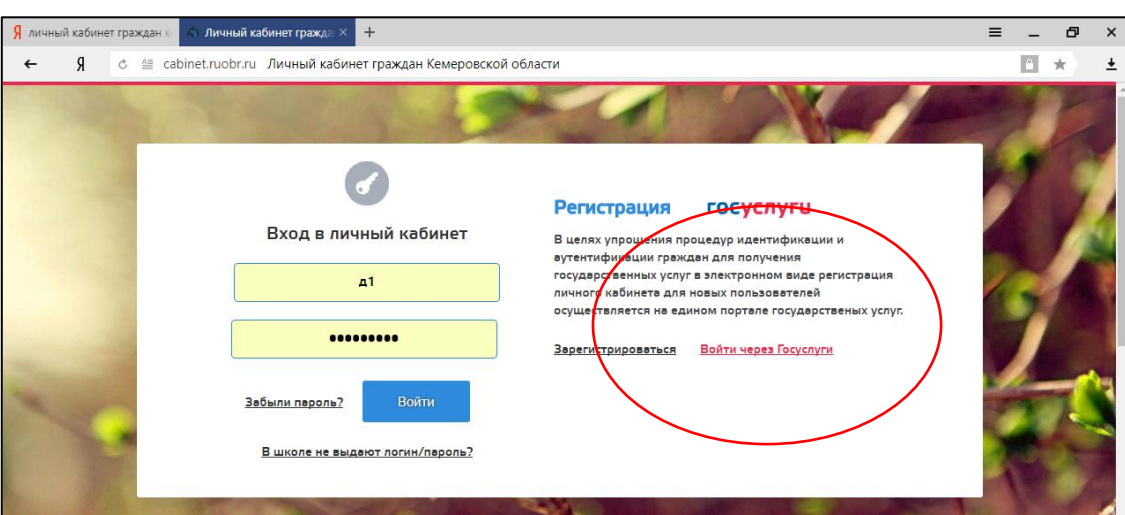

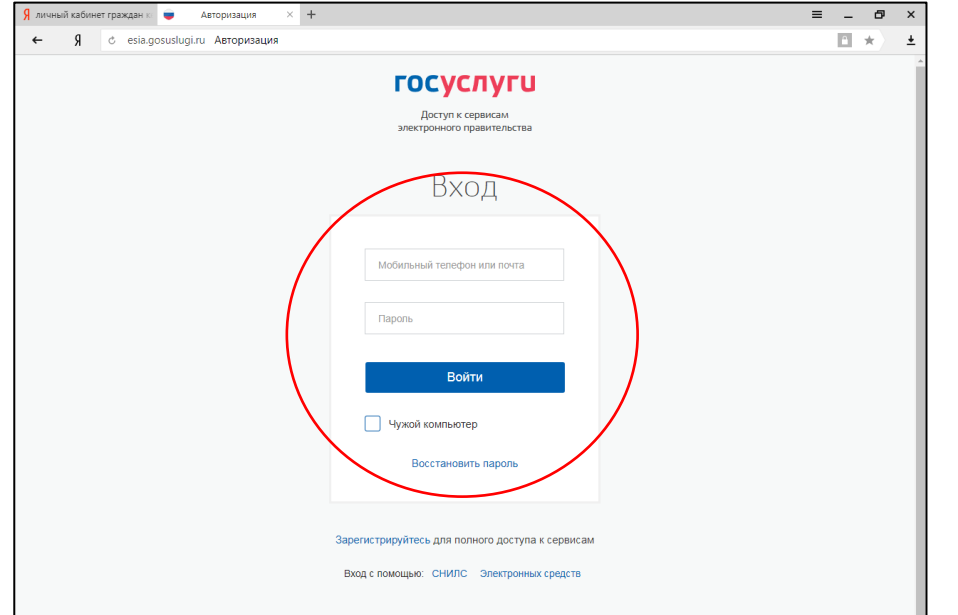

### После ввода логина и пароля мы попадаем в мой кабинет, далее переходим в раздел **«ДЕТИ»**.

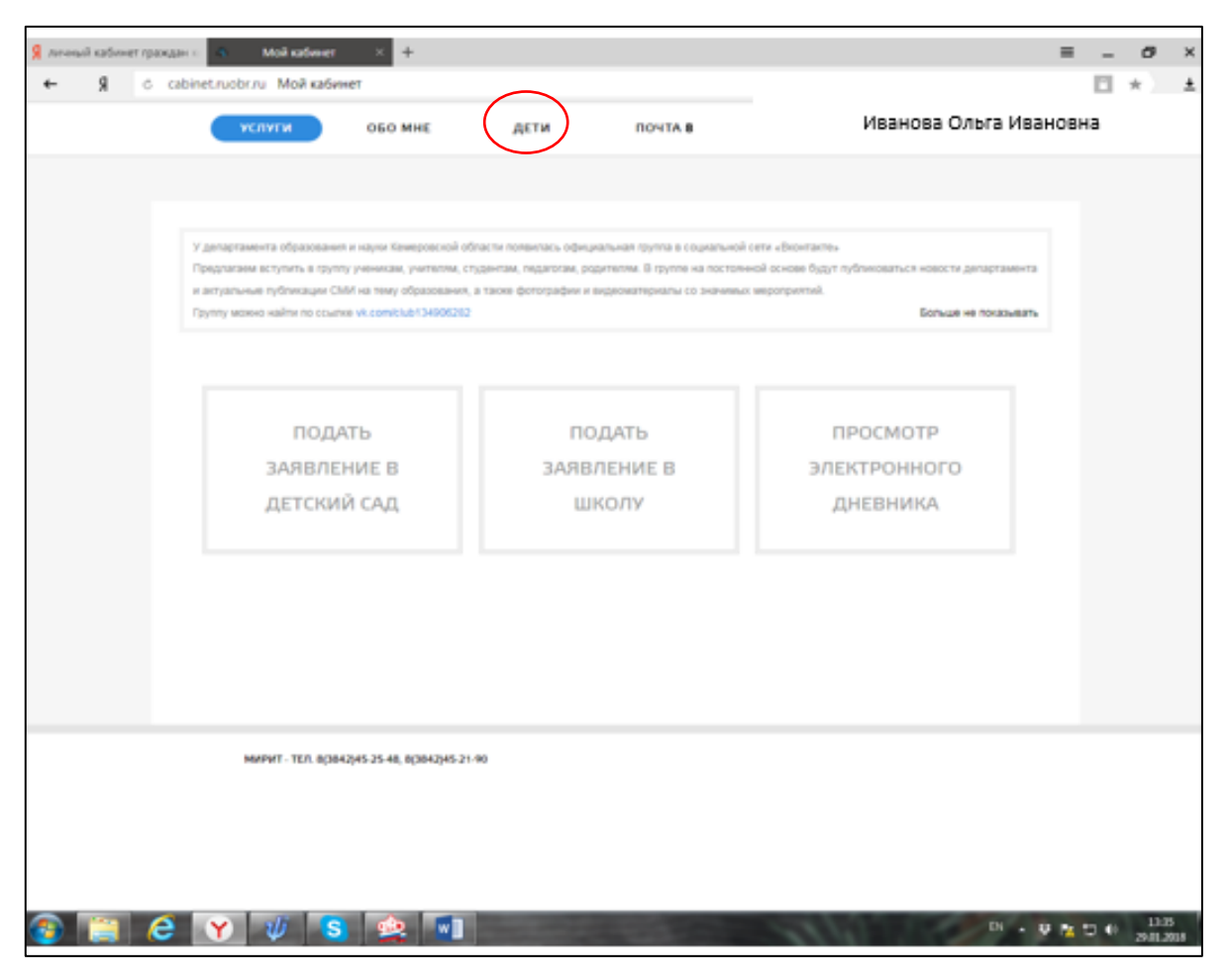

Если в разделе нет детей, то не обходимо начать кнопку **«Добавить ребенка»**

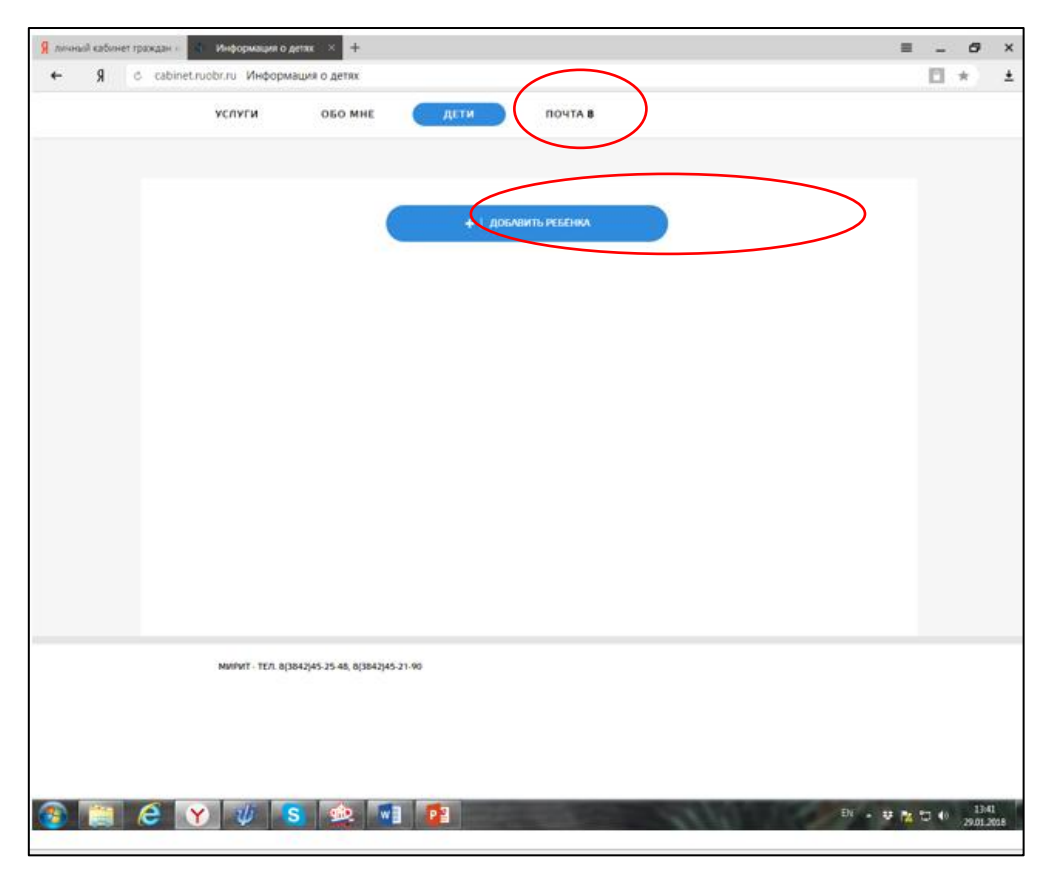

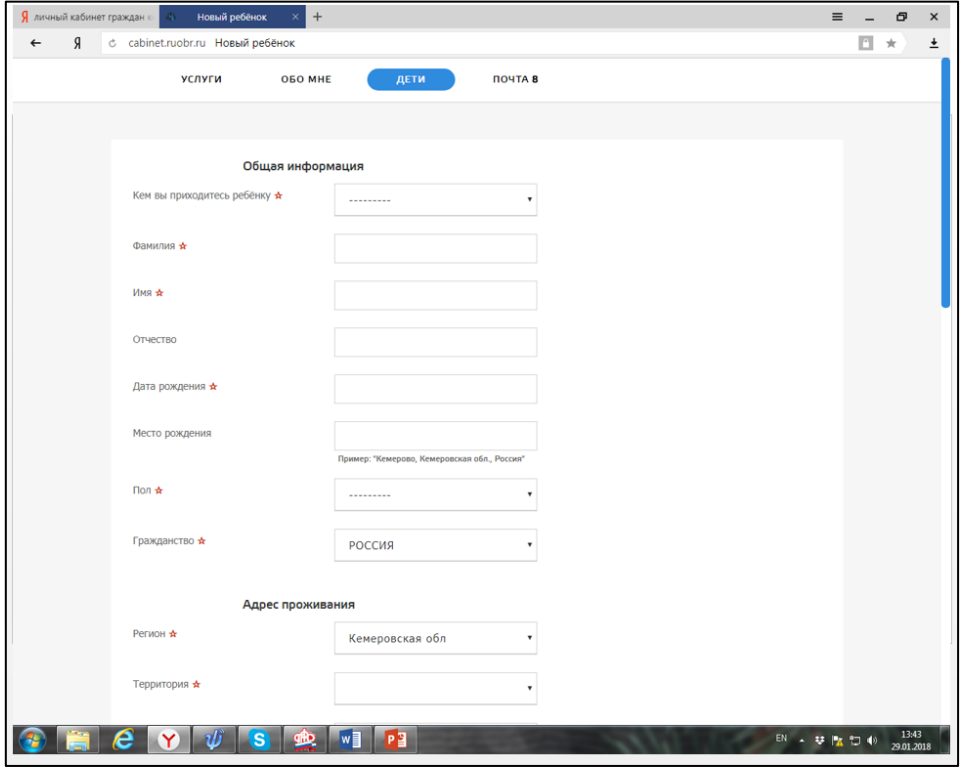

# Заполняем все данные на ребенка и сохраняем.

# Переходим в раздел **«Услуги – школа»**

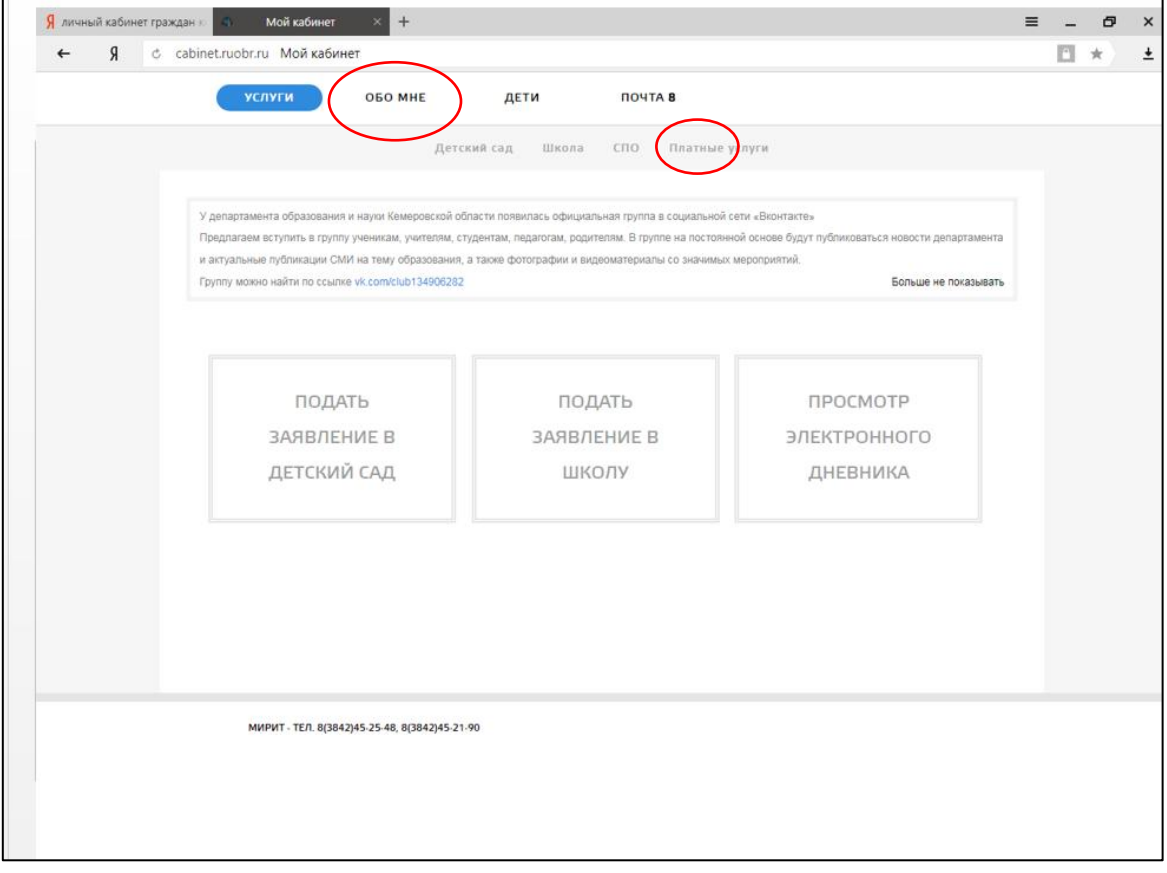

#### Подать заявление

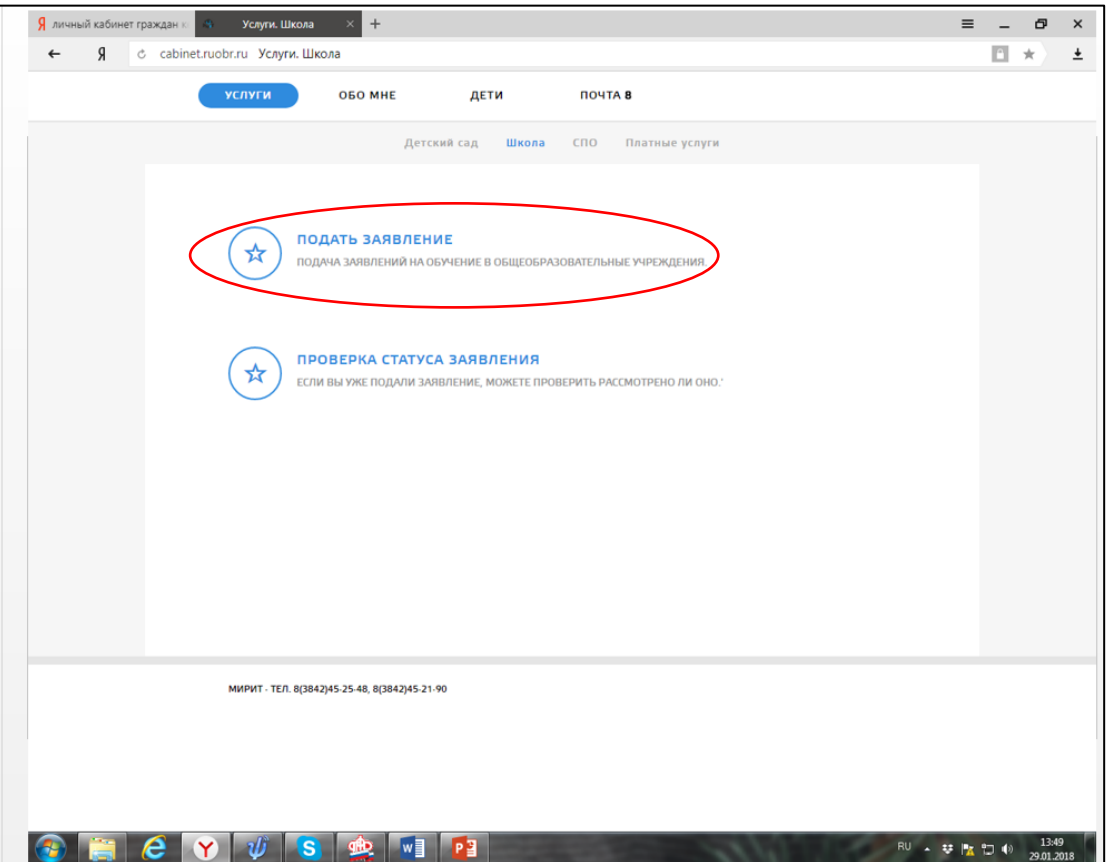

В этом разделе мы будем прикреплять необходимые документы для записи в школу **«Предоставить документ»**

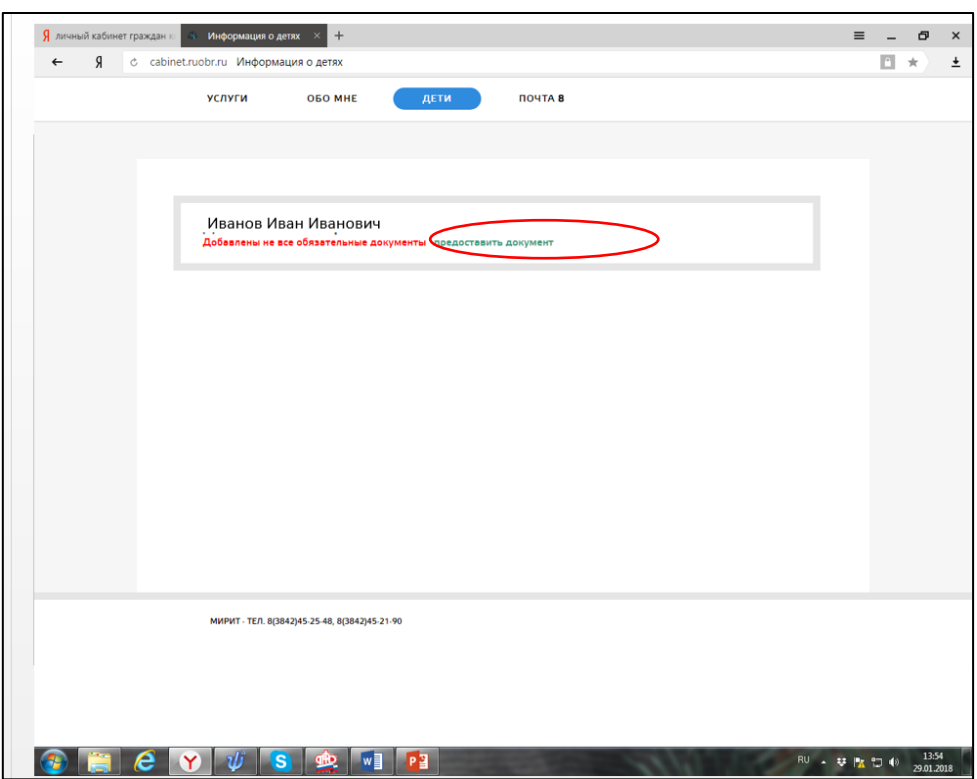

Из списка документов выбираем нужные (свидетельство о рождении, справка по месту жительству или свидетельство о регистрации по месту жительства)

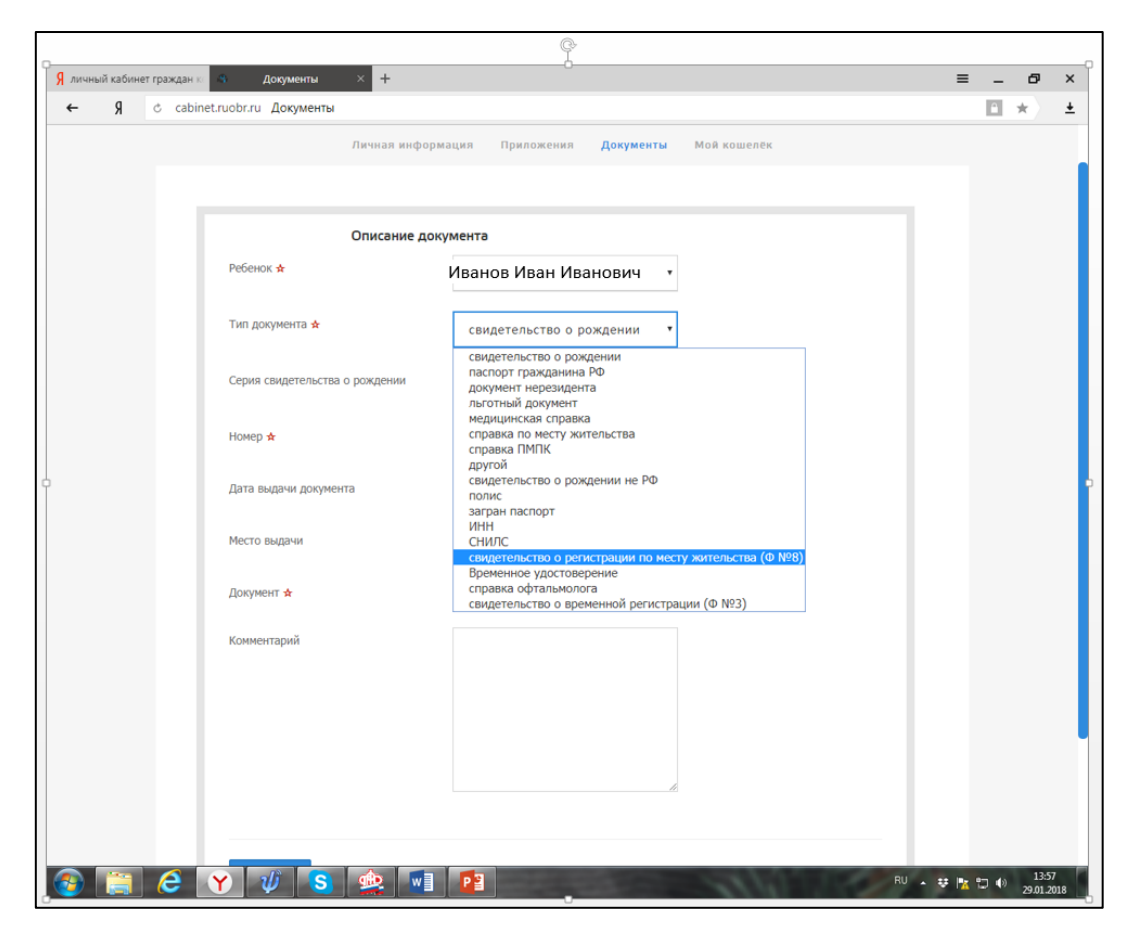

После загрузки всех документов необходимо проверить заполнения раздела **«ОБО МНЕ»** – **«ЛИЧНАЯ ИНФОРМАЦИЯ»** - все поля должны быть заполнены.

Теперь можете подать заявление в школу в разделе **«Услуга. Школа»**